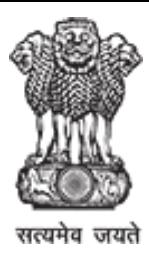

# **BHAVISHYA**

# **Pension Sanction & Payment Tracking System**

**An Initiative of Department of Pension & Pensioner's Welfare**

# **INSTRUCTIONS FOR REGISTRATION DDO/HOO/PAO/Dealing Hands of HOO & PAO**

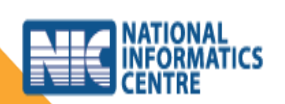

**Last Updated: Monday, April 05, 2021**

# **Table of Contents**

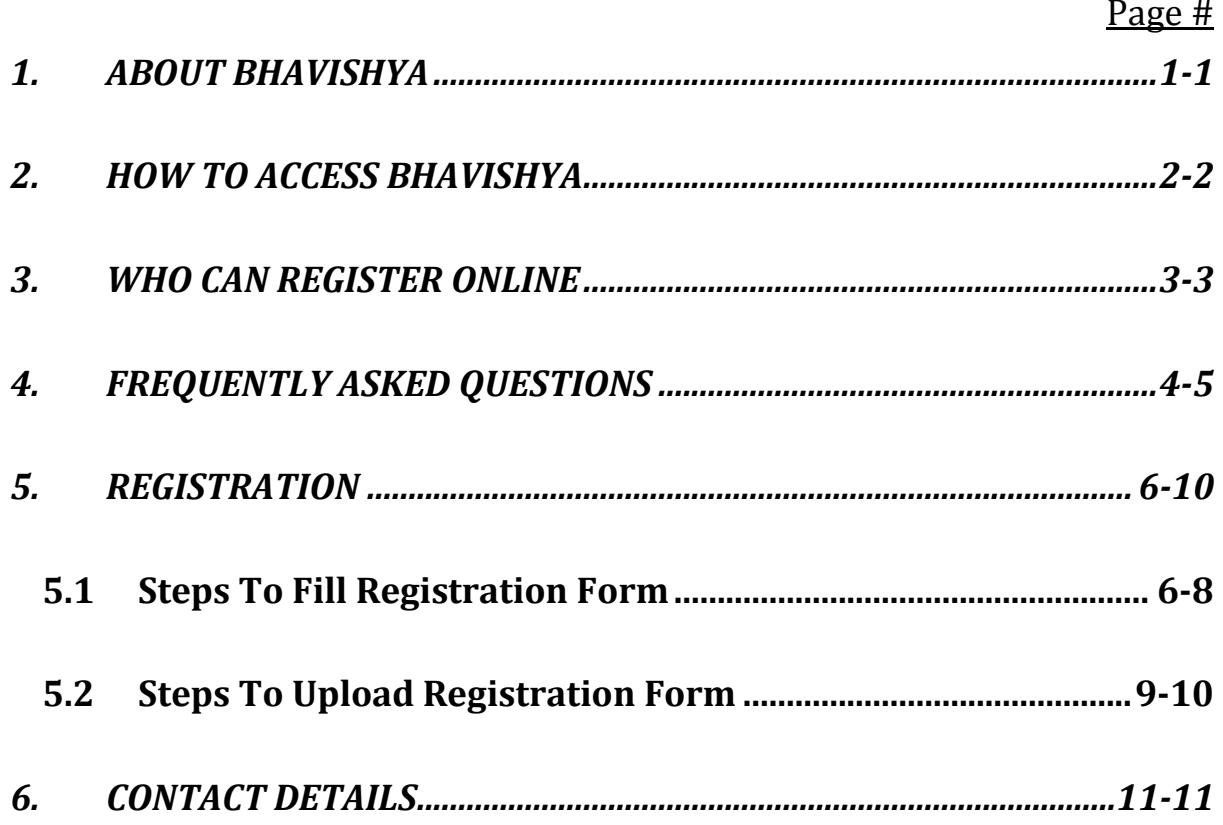

## **About** *"Bhavishya"*

**Department of Pension & Pensioners' Welfare** is working with a vision of ensuring active and dignified life for pensioners. The goal is to ensure payment of all retirement dues and delivery of Pension Payment Order (PPO) to retiring employees on the day of retirement itself. Towards this goal, the department has launched an Online Pension Sanction & Payment Tracking System called **'***BHAVISHYA'*.

The system provides for on-line tracking of pension sanction and payment process by the individual as well as the administrative authorities. The system captures the pensioners personal and service particulars. The forms for processing of pension can be submitted online. It keeps retiring employees informed of the progress of pension sanction process through SMS/E-Mail. The system obviates delays in payment of pension by ensuring complete transparency.

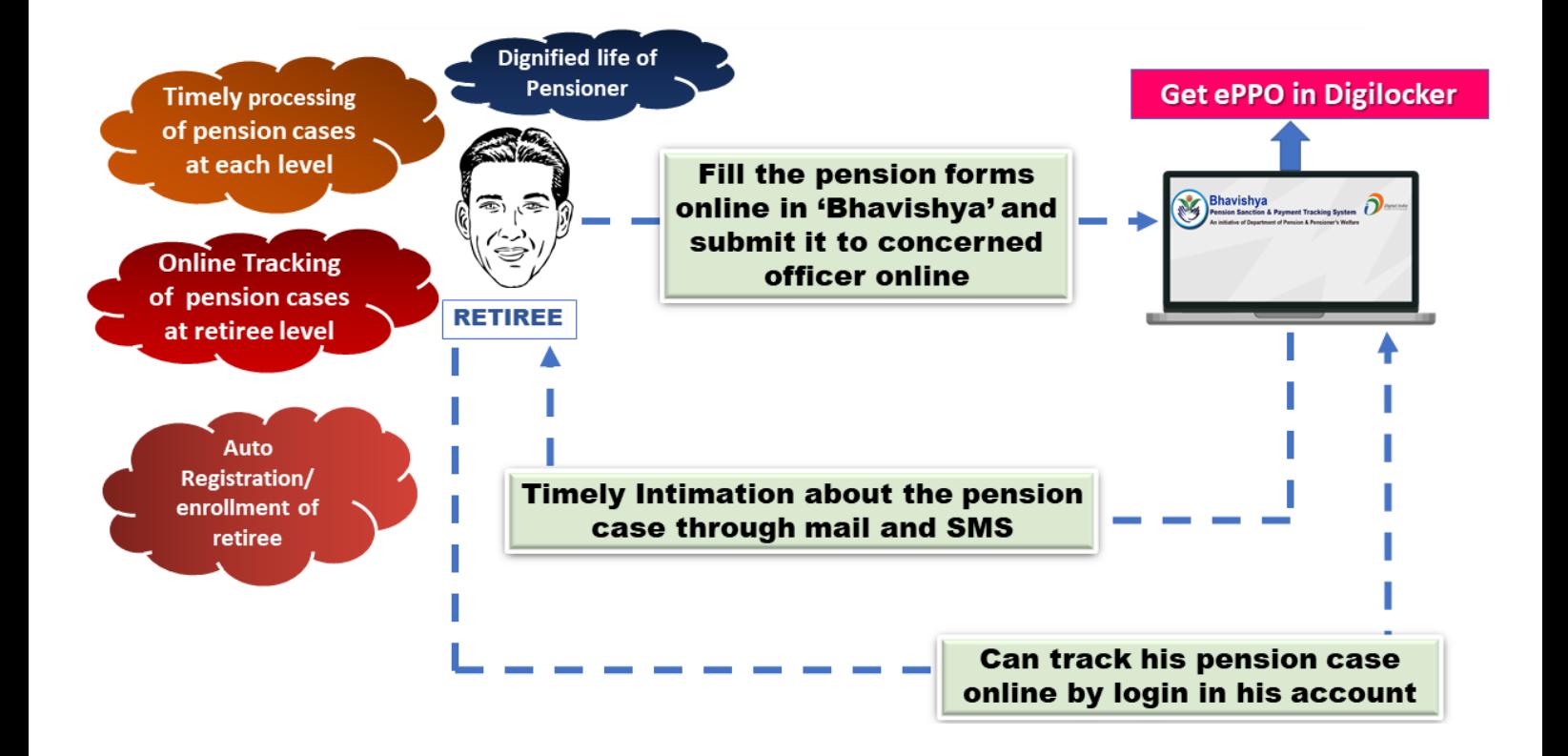

### **URL: - https://bhavishya.nic.in**

### **OR**

### **Go to** *Pensioners' Portal*

**http://pensionersportal.gov.in**

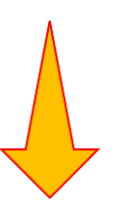

**Click on** *Bhavishya*

### **Who Can Register Online**

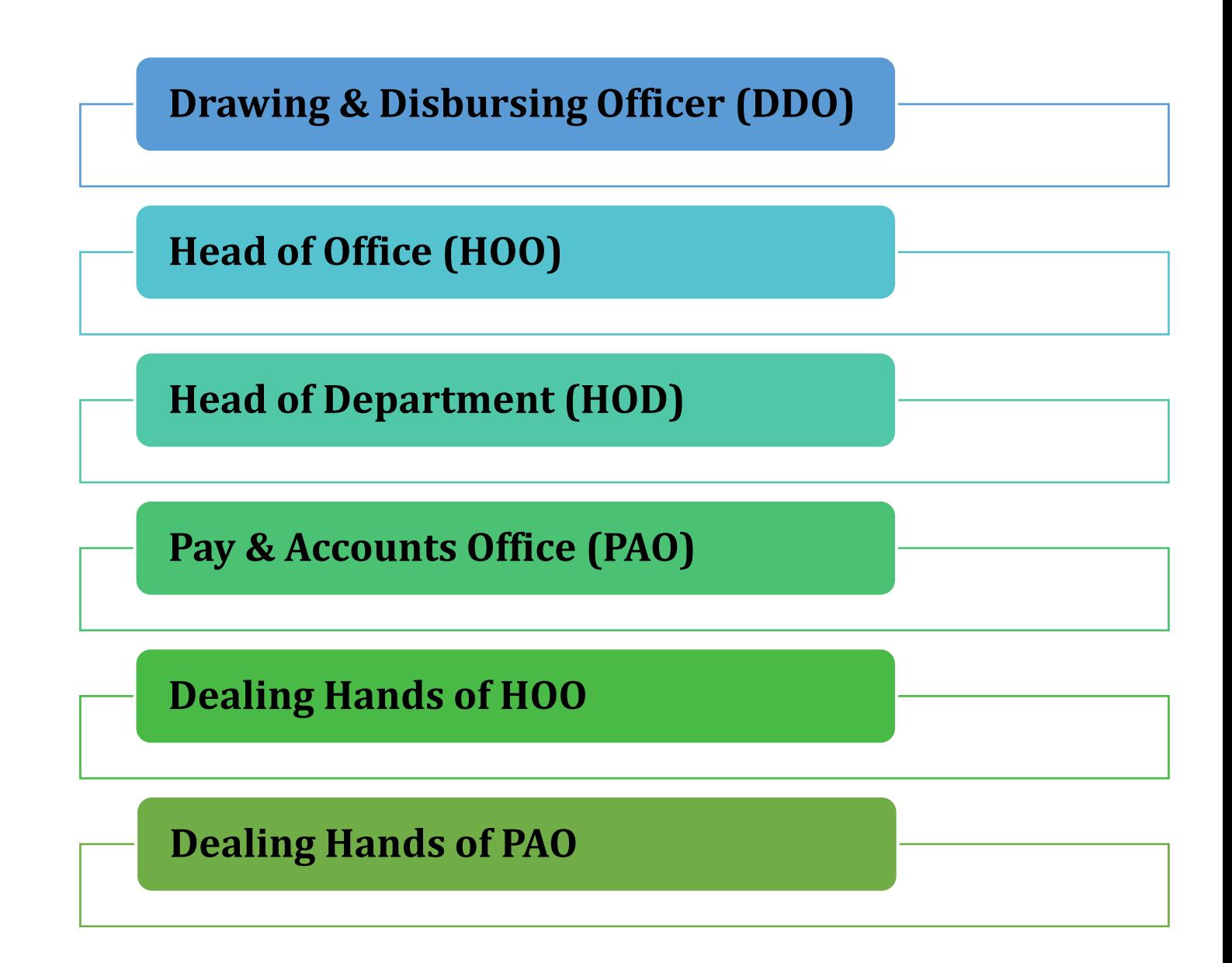

## **Frequently Asked Questions**

#### **Q1. Who Can Register online?**

**A1.** Following can register online:

- $\triangleright$  Drawing & Disbursing Officer (DDO)
- $\triangleright$  Head of Office (HOO) and their Dealing Hands
- $\triangleright$  Head of Department (HOD)
- ▶ Pay & Accounts Officer (PAO) and their Dealing Hands

#### **Q2. If I have multiple roles/functional designations, can I register for multiple roles online?**

**A2.** Yes, you can register for following multiple roles:

- $\geqslant$  DDO & HOO
- $\geq$  HOO & PAO

If you have roles more than above, then contact your Nodal Officer/Organisation Administrator or send the request on email to **[bhavishya@nic.in](mailto:bhavishya@nic.in)** from your registered email id.

#### **Q3. I am a retiring employee; how can I register in** *Bhavishya* **so that I can login and fill my forms?**

**A3.** Retiree does not need to register online in *Bhavishya*. His/her details need to be added by DDO/HOO. As soon as DDO/HOO add retiree's detail in *Bhavishya* his/her login details will be send through SMS and email to the retiring employee.

#### **Q4. I am the Principal CCA/CCA/CA, how can I register in** *Bhavishya***?**

**A4.** You need to send following details given below to **[bhavishya@nic.in](mailto:bhavishya@nic.in)**

- $\triangleright$  Name
- $\triangleright$  Date of Birth
- Mobile no.
- $\triangleright$  Official Address
- Email Id (preferably designation/ post based)
- $\triangleright$  Designation
- Ministry/Department
- List of PAO Codes

#### **Q5. I am the nodal officer of the ministry/department, how will I register in** *Bhavishya***?**

**A5.** You need to fill the form available in Registration Nodal Officer Registration Form and email the scanned copy of filled signed form to **[bhavishya@nic.in](mailto:bhavishya@nic.in)**.

#### **Q6. I am not able to locate my office in Division/Office?**

**A6.** Two characters in the bracket are last two digits of DDO Code.

*e.g.* if your office name is "Staff Selection Commission, HQ" and DDO Code is 123432 then office name will be shown as "Staff Selection Commission, HQ (32)". Apart from this List in Division/office is searchable i.e. if you type 32 (last 2 digits of your DDO code) in the list box, it will show the corresponding office having "32" as part of division/office name.

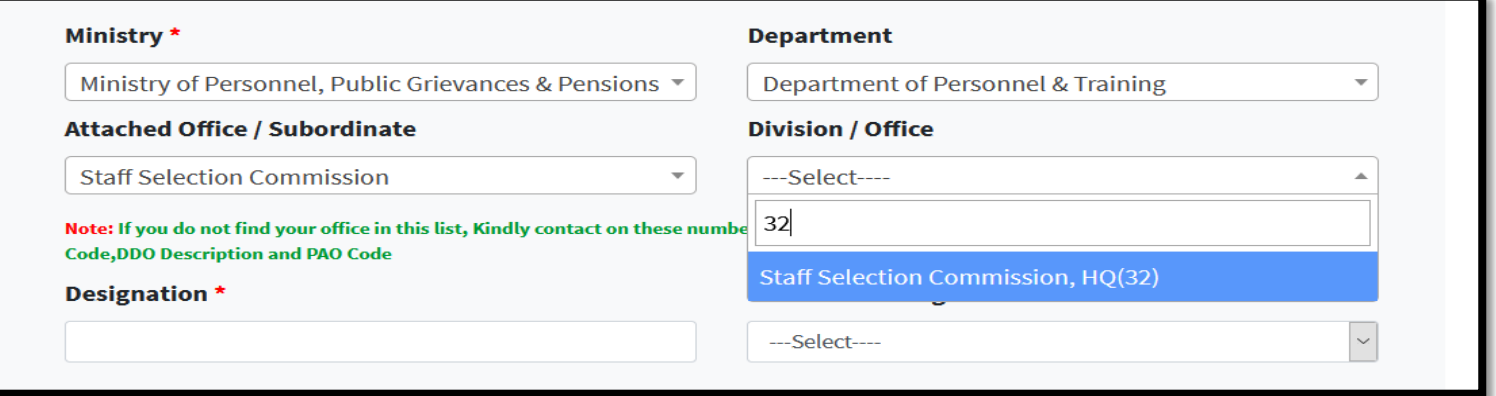

#### **Q7. Can I register with my Gmail / Yahoo email id?**

**A7.** No, email id must be official, Preferably Post / Designation based and accessible from **[https://mail.gov.in](https://mail.gov.in/)** OR **[https://email.gov.in](https://email.gov.in/)** .

# **Registration**

### **STEPS TO FILL REGISTRATION FORM**

Fill Registration Form online on *'Bhavishya'* website – **[https://bhavishya.nic.in](https://bhavishya.nic.in/)**.

Mandatory details required are **DDO code, PAO code, NIC/GOV Email-id and Mobile no.**

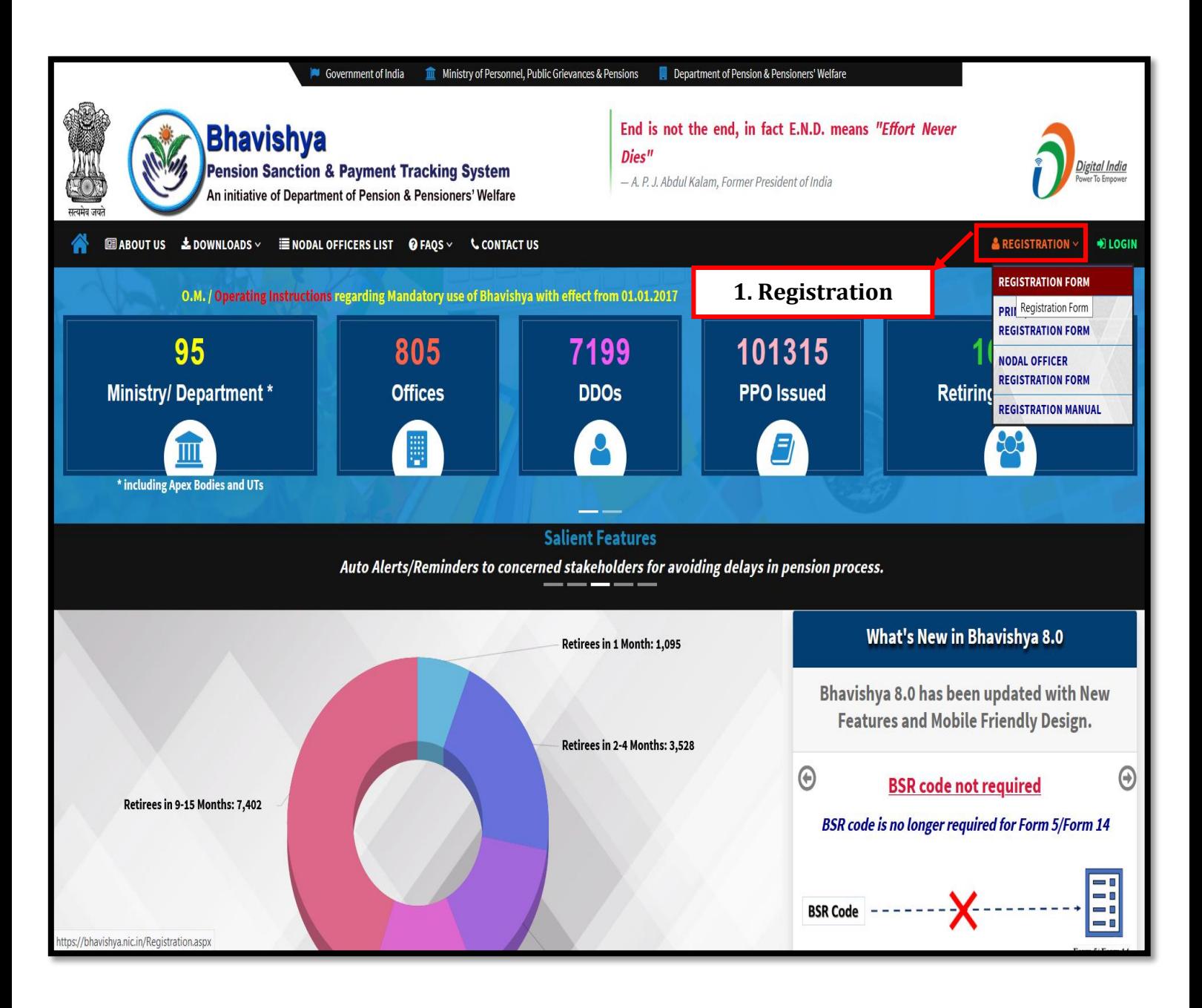

**Step 1:** Click on **Registration** menu on *Bhavishya* homepage and from the dropdown select **Registration form**.

#### **Registration [Continued….]**

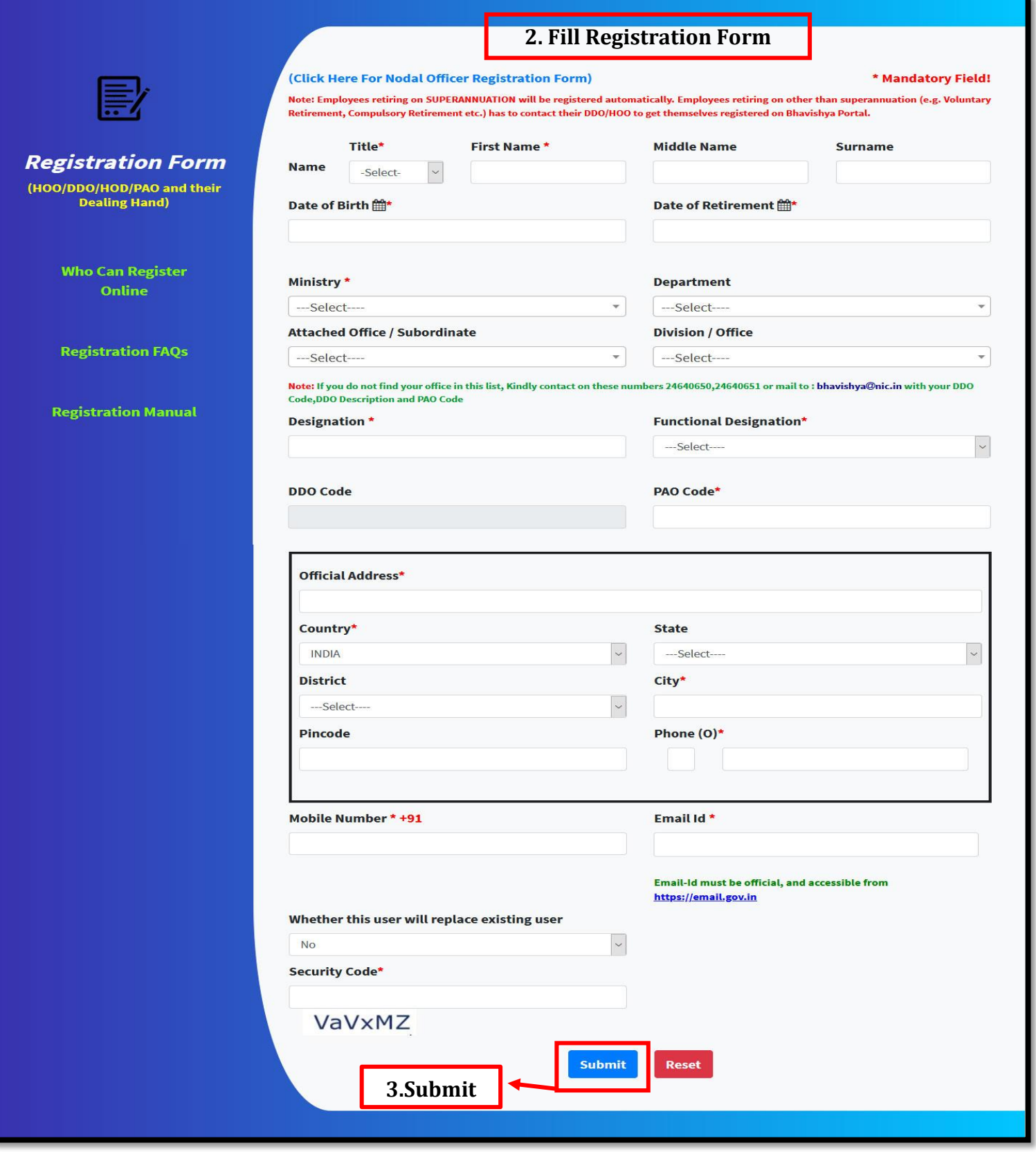

**Step 2:** Fill all the mandatory fields in the **Registration Form**.

**Step 3:** Click on **'Submit'** button.

**Note: Email id must be nic.in/gov.in and must be accessible on [https://mail.gov.in.](https://mail.gov.in/) Post/Designation based email-id is preferred to avoid re-registration in case of transfer and retirement of officer. e.g. [socash@nic.in.](mailto:socash@nic.in)**

#### **Registration [Continued….]**

 $\triangleright$  Select the desired role that you want in Bhavishya, by clicking on desired functional designation Drawing & Disbursing Officer (DDO), Head of Office (HOO), DDO & HOO (if DDO and HOO are same person), Pay and Account Office, PAO & HOO (if PAO and HOO are same person) etc.

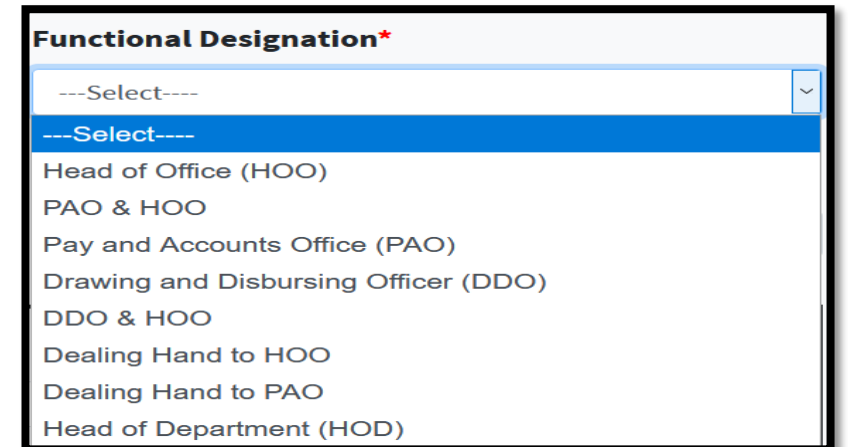

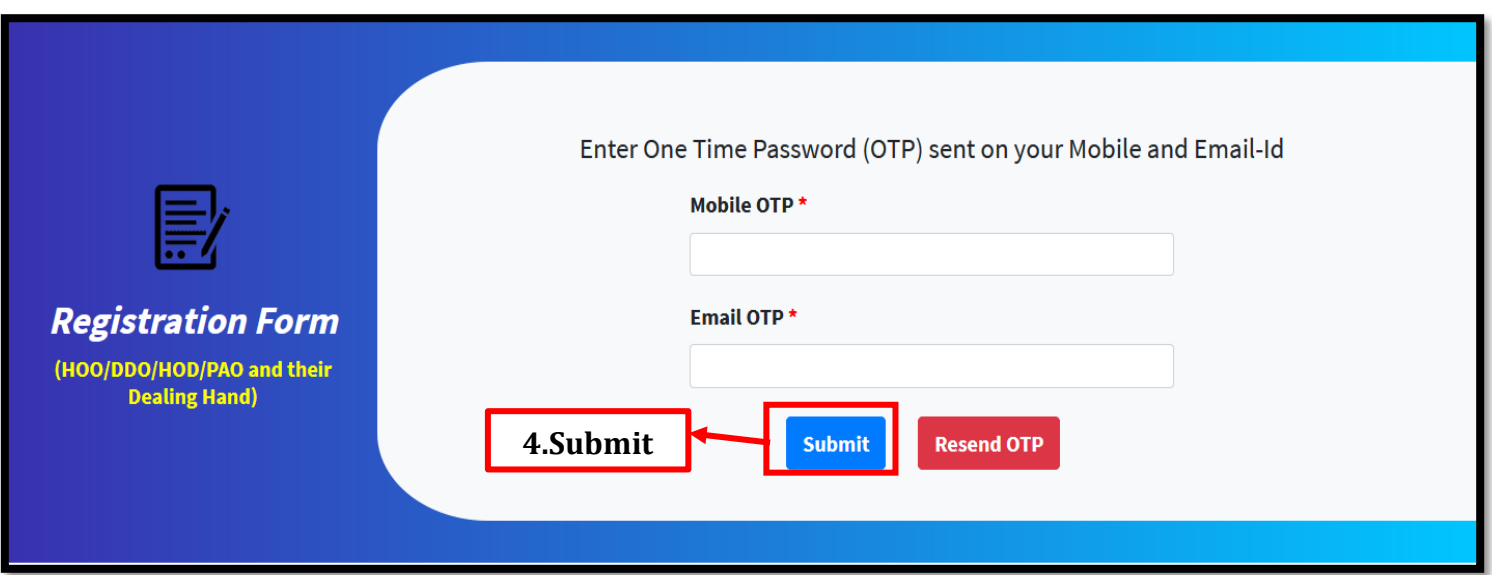

**Step 4:** After submitting form, **OTP will be received on mobile number and Email id**.

Enter the OTP sent on your mobile number and Email-id and click on **'Submit'** button.

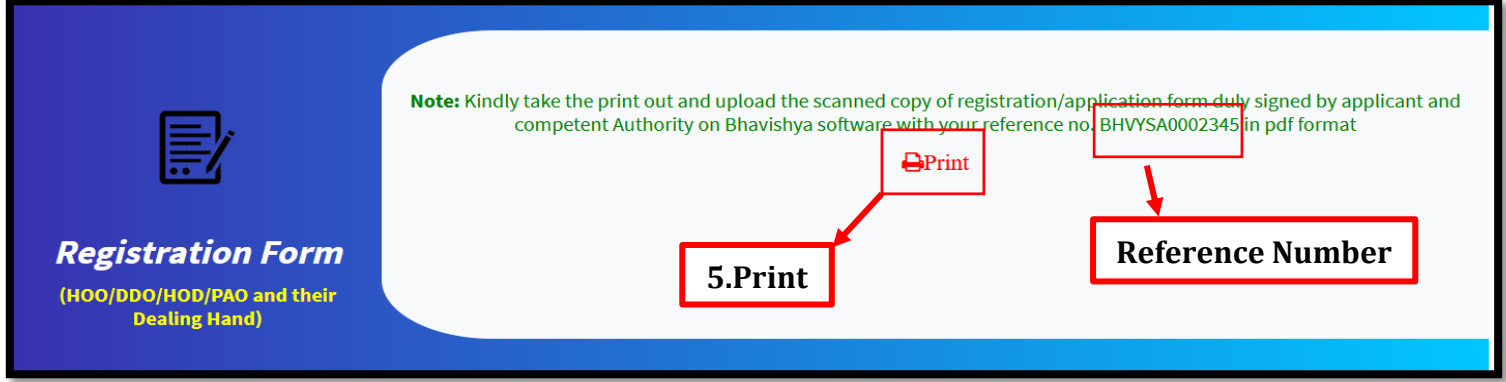

**Step 5:** A **reference number** will be generated, which is used to **print and upload the form**.

Take the **print-out of the filled form**  $\rightarrow$  **sign and scan it.** 

### **STEPS TO UPLOAD REGISTRATION FORM**

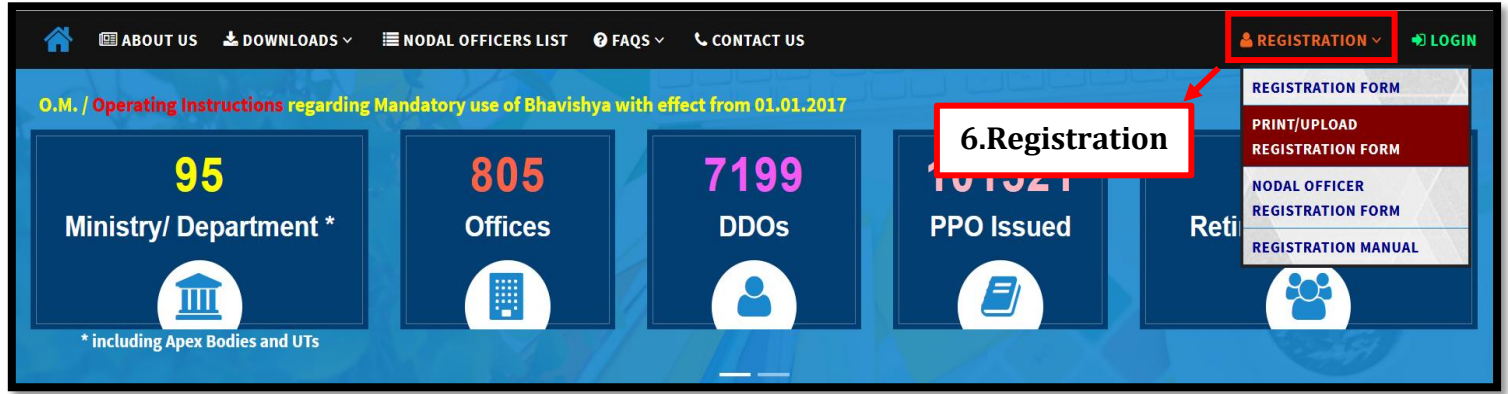

**Step 6:** Click on **Registration** and from the dropdown select **Print/Upload Registration form**.

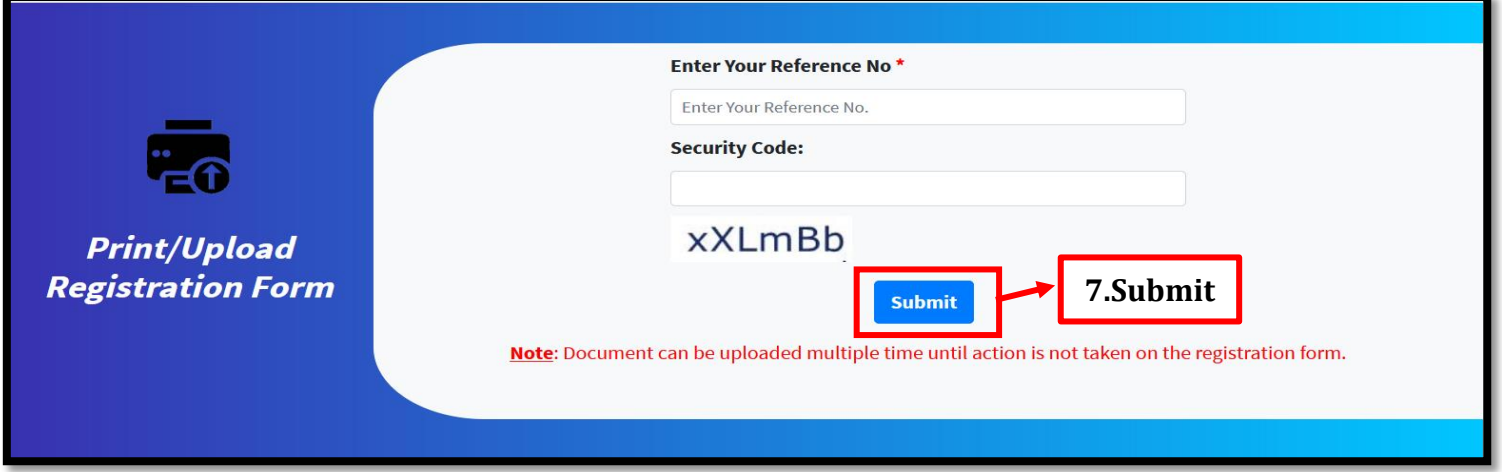

**Step 7:** Enter **reference number**, **security code** and click on **submit** button, an **OTP** will be received on **registered mobile number and Email-id**. Enter any of the **OTP** as shown in the next screen.

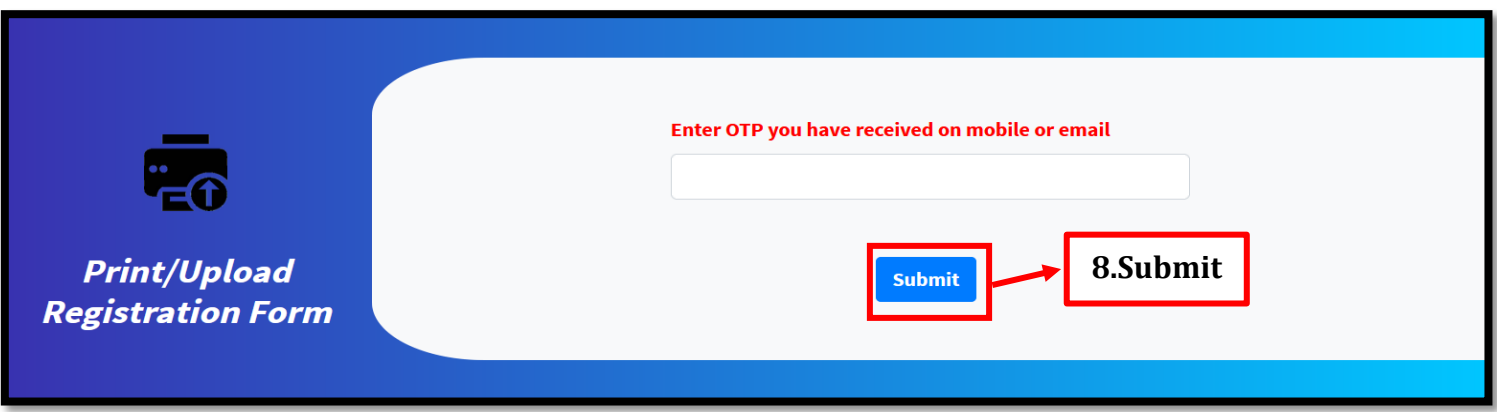

**Step 8:** Enter the **OTP** sent on your **mobile number or Email id** and submit the form.

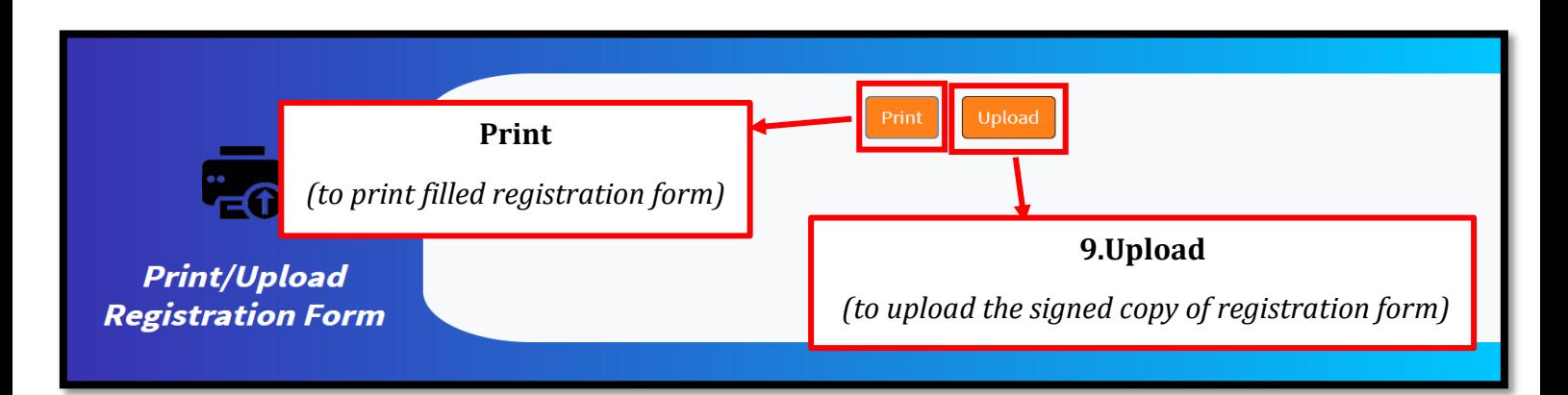

- **Step 9:** Upload the **scanned registration form copy with applicant and competent authority signatures** on the *'Bhavishya'* website.
	- $\triangleright$  The forms will be processed by the concerned Nodal officer-one in each Ministry/Department. Contact details of these Nodal Officers are available on *'Bhavishya'* website.

### **Contact Details**

E-mail: - *[bhavishya@nic.in](mailto:bhavishya@nic.in)*

For technical matters: - **011**-**24640650, 24640651**